# **HCPSS Connect**

Parent Access Instructions

Howard County Public School System<sup>3</sup> Office of Accountability<sup>3</sup> Document: HCPSS102 <sup>3</sup>Revision Date: 10/28/2016

 *=Warning =Timesaver =Note*

## **About Parent Access**

This document describes how parents activate their accounts and reset passwords.

- Activate an account using the information in the Welcome email
- Activate an account if a Welcome email was not received
- Parent Forgot Password

## **Activate Account Using Welcome Email**

When new parents are added to the student information system, they will receive an email welcoming them to HCPSS and with instructions to activate an HCPSS Connect account. This email also contains a temporary password. You can activate an HCPSS Connect account using these steps.

- 1. On the HCPSS Connect website, click the **HCPSS Connect Login** button.
- 2. Enter the email address used at the time of registration and the temporary password received in the Welcome email.
- 3. Click **Login**. You now has access to HCPSS Connect.

#### **Activate Account Without Using Welcome Email**

If you do not receive a Welcome email because the email may have been blocked by a spam blocker or if the you have been with HCPSS but has not yet activated an account, you can activate an HCPSS Connect account using these steps.

- 1. On the HCPSS Connect website, click the **HCPSS Connect Login** button.
- 2. Click the **Activate HCPSS Connect Account** link.
- 3. Review the **Privacy Statement** and click the **I Accept** button.
- 4. Enter the email address used at the time of registration.

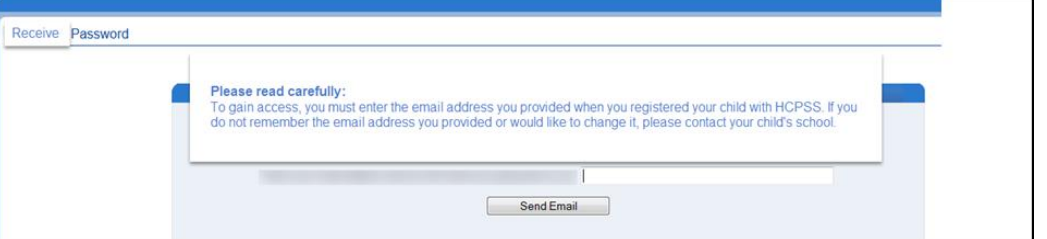

5. Click the **Send Email** button.

You will receive an email with a temporary password and a link to login. Click on that link and use the email address used at the time of registration and the temporary email to gain access. You now have access to HCPSS Connect.

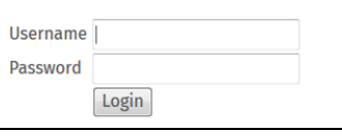

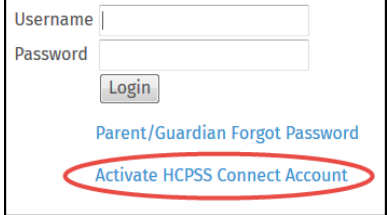

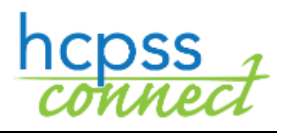

Parent/Guardian Forgot Password **Activate HCPSS Connect Account** 

Username Password

noreply@hcpss.org To @yahoo.com

Click here to change password.

Jane Smith

Login

#### **Parent Forgot Password**

If you forget your password, you can request a new password.

- 1. On the HCPSS Connect website, click the **HCPSS Connect Login** button.
- 2. Click the **Parent/Guardian Forgot Password** link.
- 3. Enter the email address used at the time of registration.

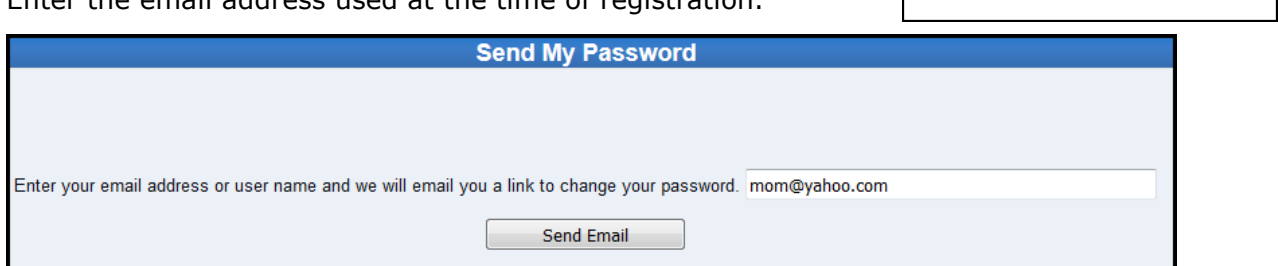

- 4. Click the **Send Email** button. An email with a link to create a new password will be sent to the email you entered.
- 5. Click on the link to access the new password screen.
- **NOTE**: The name listed at the beginning of the email  $\blacksquare$ is the name listed in the student information system. This is the name that you should enter when creating new password.

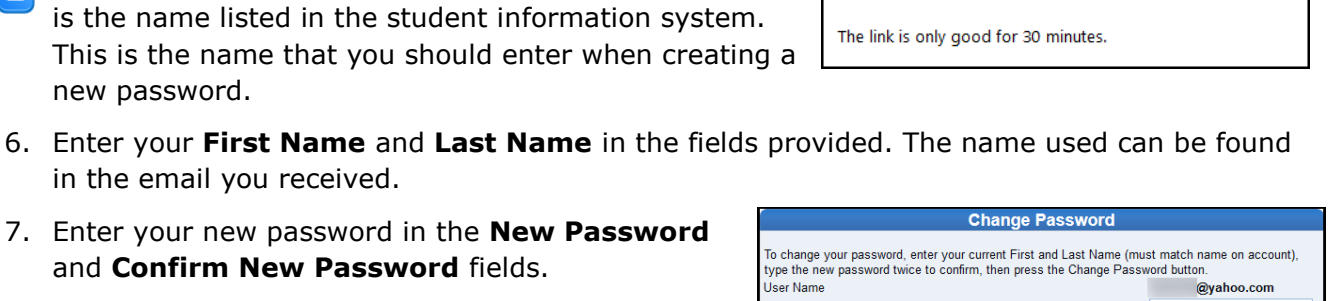

Below is your link to reset your password for HCPSS Connect

- in the email you received.  $\overline{\phantom{a}}$ 7. Enter your new password in the **New Password**
- and **Confirm New Password** fields.
- 8. Click the **Change Password** button. You will receive a confirmation that your password has been changed. This message will also provide a link to the login page. You can now login using your new password.

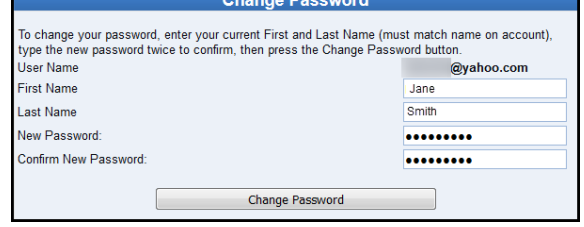

If you experience any issues, please submit your issue using the Help feature on the HCPSS Connect page at: [http://www.hcpss.org/connect.](http://www.hcpss.org/connect)

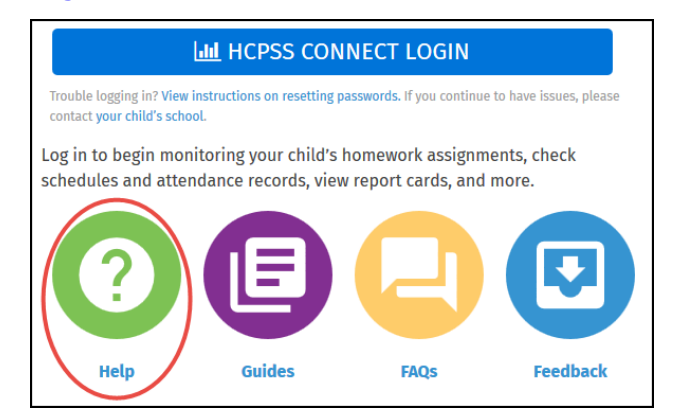